# **Instalación del software de desarrollo para Android en Windows.**

- 1. Software necesario.
- 2. Instalación.
	- 2.1. Java.
	- 2.2. Android.
		- 2.2.1. Android Studio y Android SDK.
		- 2.2.2. APIs de Android.
		- 2.2.3. Android NDK.
		- 2.2.4. Creación de un emulador.
- 3. Configuración de las variables de entorno.

## **1. Software necesario.**

- JDK y JRE [1.8.X](http://www.oracle.com/technetwork/java/javase/downloads/jdk8-downloads-2133151.html) (lo necesita el software de Android).
- [Android](https://developer.android.com/studio/index.html) Studio, Android SDK y Android NDK.

## **2. Instalación.**

Es recomendable, y necesario en algunos casos, instalar el software en rutas que no tengan espacios ni caracteres especiales que no existan en el alfabeto inglés (como, por ejemplo, vocales con tildes, eñes, etc.). Para ello puede ayudar usar una carpeta específica como, por ejemplo: C:\Program-Files, C:\Programas, C:\Desarrollo, etc.

Deben usarse versiones de 64 bits siempre que sea posible.

Una instalación básica del software indicado termina ocupando alrededor de 7 GB pero, si se instalan componentes adicionales de Android o se crean varios emuladores, pueden ser necesarios varios GB más, por lo que conviene asegurarse de que se dispone de suficiente espacio en el disco en el que se vaya a realizar la instalación.

## **2.1. Java.**

Debe descargarse el JDK 1.8.X de 64 bits ( *Java Development Kit*), que ya incluye un JRE ( *Java Runtime Environment*), por lo que no hay que descargar e instalar este último por separado. El JDK cuenta con un instalador sencillo que hay que seguir hasta el final. Por defecto también se instala el JRE (aunque conviene asegurarse de que es así). Es recomendable especificar en el instalador una ruta de instalación sin espacios.

## **2.2. Android.**

#### **2.2.1. Android Studio y Android SDK.**

Para instalar el software de Android hay que empezar por descargar e instalar la versión más reciente de Android Studio. Desde el instalador de Android Studio también se instala el Android SDK:

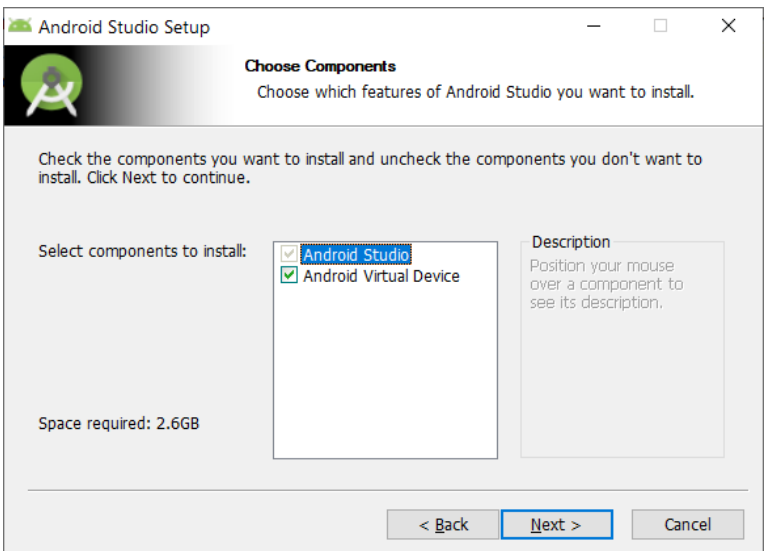

Desde el mismo instalador también se especifica la ruta de instalación de Android Studio. Yo no recomiendo dejar las rutas por defecto. Es mejor usar rutas que no dependan del usuario y que no tengan espacios ni caracteres inadecuados (tal como se ha indicado anteriormente):

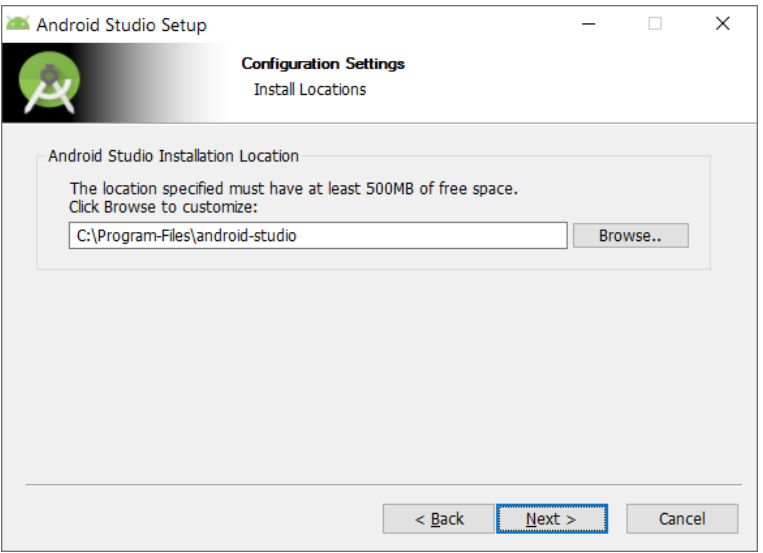

Cuando se completa el asistente de instalación, hay que iniciar Android Studio. La primera vez que se ejecuta, se ejecuta un asistente de configuración inicial:

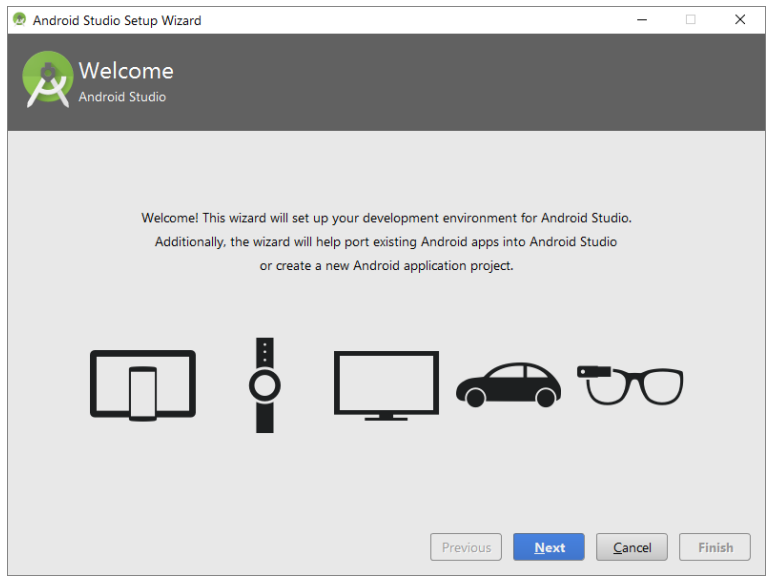

Cuando el asistente lo ofrezca, hay que elegir establecer una configuración personalizada. En cierto punto se nos pedirá que indiquemos dónde instalar el SDK de Android, siendo necesario indicar manualmente la ruta (la ruta por defecto puede no ser la más conveniente):

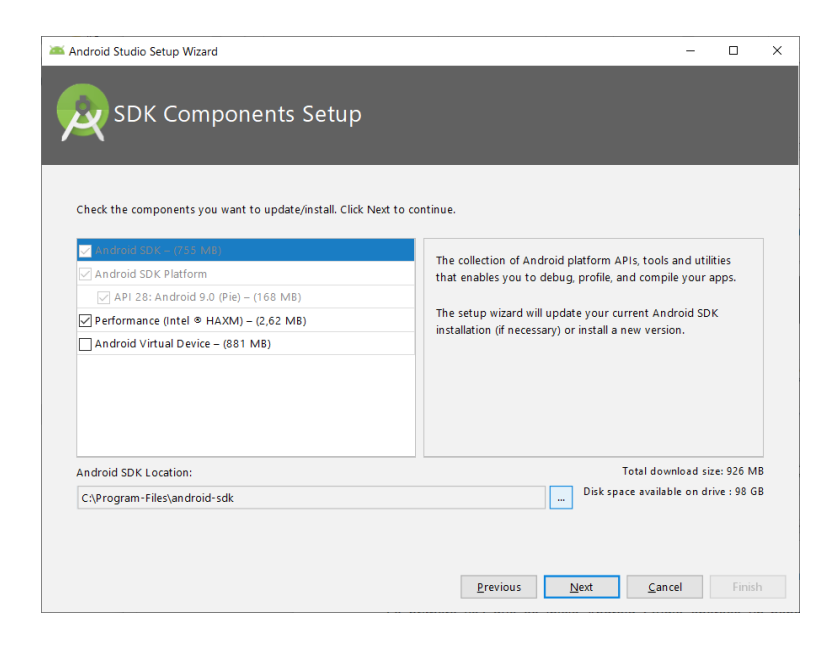

Instalar el driver para virtualización Intel HAXM sólo es útil si se tiene un procesador Intel. En otro caso se puede omitir (la virtualización con AMD sólo parece funcionar en Linux). Por otro lado, el Android Virtual Device (AVD o emulador) se puede instalar más adelante de un modo más personalizado.

A partir de ahí se debe continuar con el asistente de configuración hasta completarlo.

La primera vez que se inicia Android Studio aparece un panel de inicio. En él se puede encontrar un botón de configuración a través del cual se debe iniciar el SDK Manager:

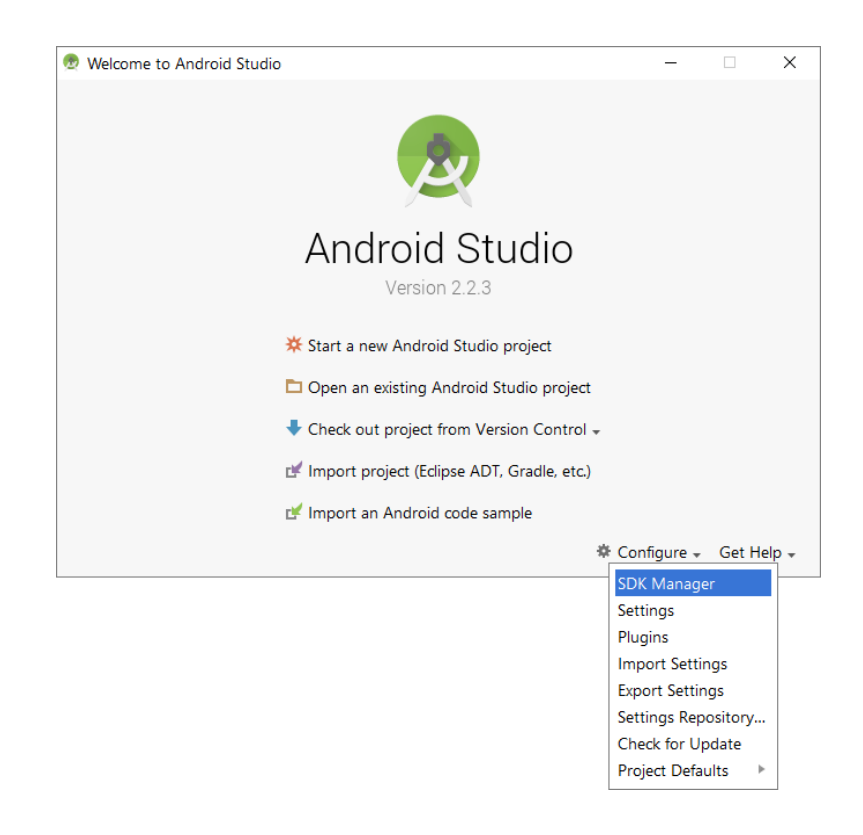

## **2.2.2. APIs de Android.**

Desde el SDK Manager conviene descargar algunas APIs de Android para poder crear los emuladores correspondientes y hacer pruebas. Algunas de las APIs más significativas son las de Android 4.0.3 (API Level 15), Android 4.4 (API Level 19) y Android 5.0 (API Level 21). Se deben marcar las casillas oportunas y pulsar el botón *aplicar* para decargar e instalar los componentes seleccionados:

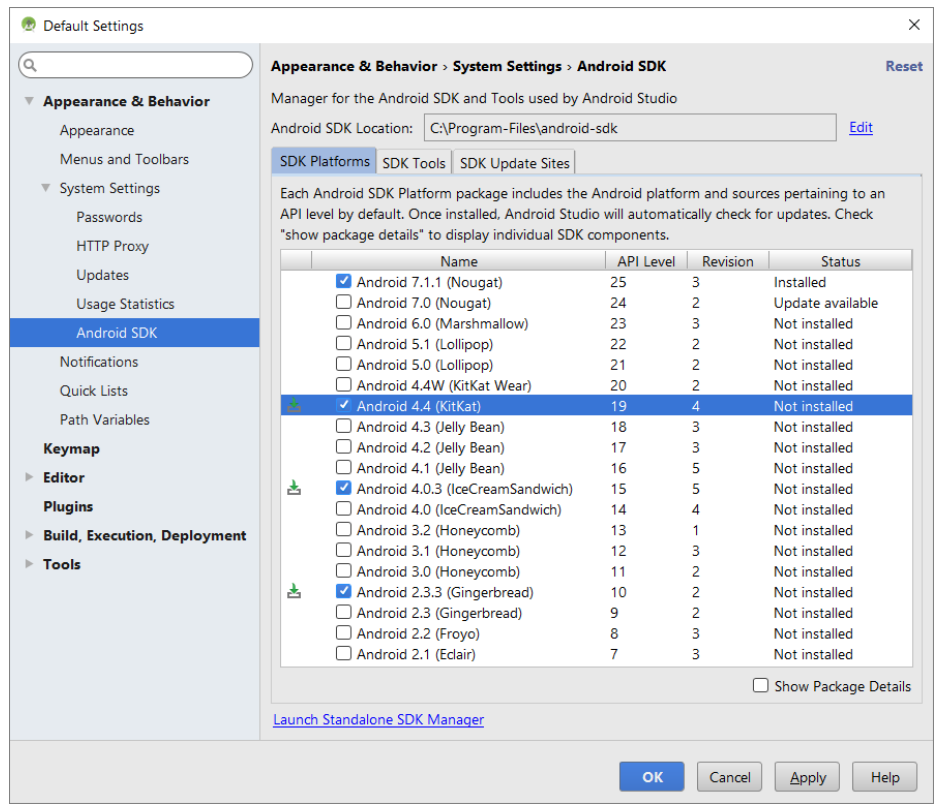

Para poder instalar emuladores (a falta de dispositivos físicos para realizar pruebas), hay que pulsar la etiqueta *show package details* y marcar las casillas de una o varias *System Images*:

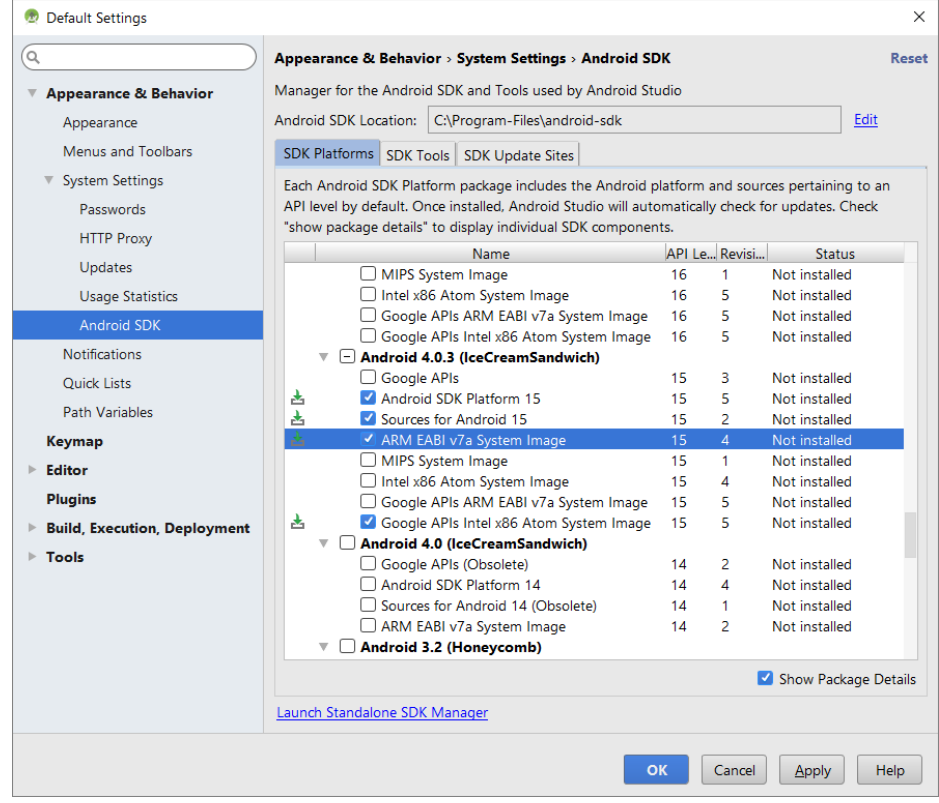

Las *System Images* son ROMs de sistemas Android completos y preconfigurados a partir de las cuales se pueden crear emuladores con características de hardware (simulado) variadas. Las *System Images ARM EABI* son las adecuadas para simular la arquitectura de procesadores ARM, que es la más común en dispositivos móviles. Sin embargo, la simulación de este tipo de procesadores en un PC es lenta normalmente. Las *System Images Intel x86* con las adecuadas para simular la arquitectura de procesadores Intel x86, que es menos común en dispositivos móviles, pero puede funcionar más rápidamente en un PC. Las *System Images* cuyo nombre empieza por *Google APIs* incluyen software adicional de Google preinstalado, aunque no se usan mucho en el contexto de videojuegos multiplataforma.

### **2.2.3. Android NDK.**

Todavía en el panel del SDK Manager, hay que pulsar la pestaña SDK Tools, marcar la casilla del NDK, LLDB y CMake y pulsar de nuevo el botón *aplicar* para descargarlo e instalarlo:

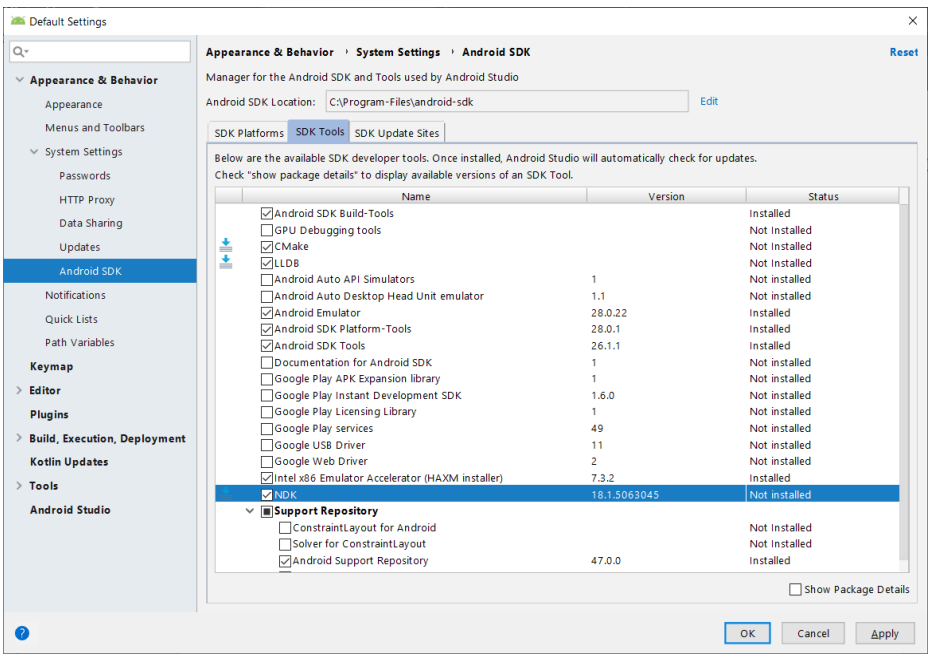

## **2.2.4. Creación de un emulador.**

Para crear un emulador hay que ejecutar el AVD Manager ( *Android Virtual Device Manager*) que se incluye en el Android SDK. Se puede ejecutar desde Android Studio (menú *Tools* -> *Android* -> *AVD Manager*), para lo cual hace falta tener un proyecto abierto. Una vez abierto el AVD Manager, hay que pulsar el botón *crear dispositivo virtual*:

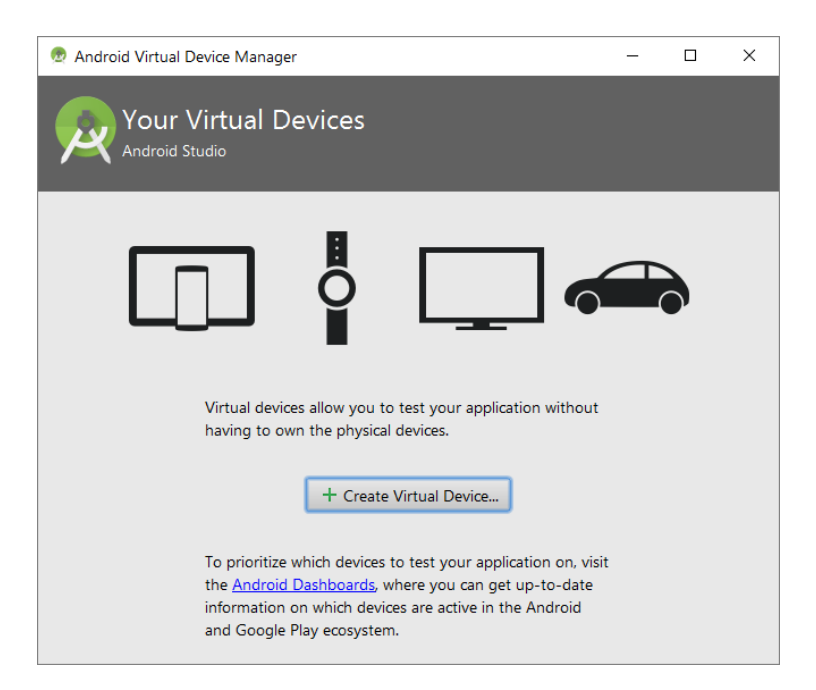

En el primer panel que aparece hay que elegir una configuración de hardware de dispositivo móvil predeterminada (o crear una a medida de nuestras necesidades) y pulsar el botón *siguiente*:

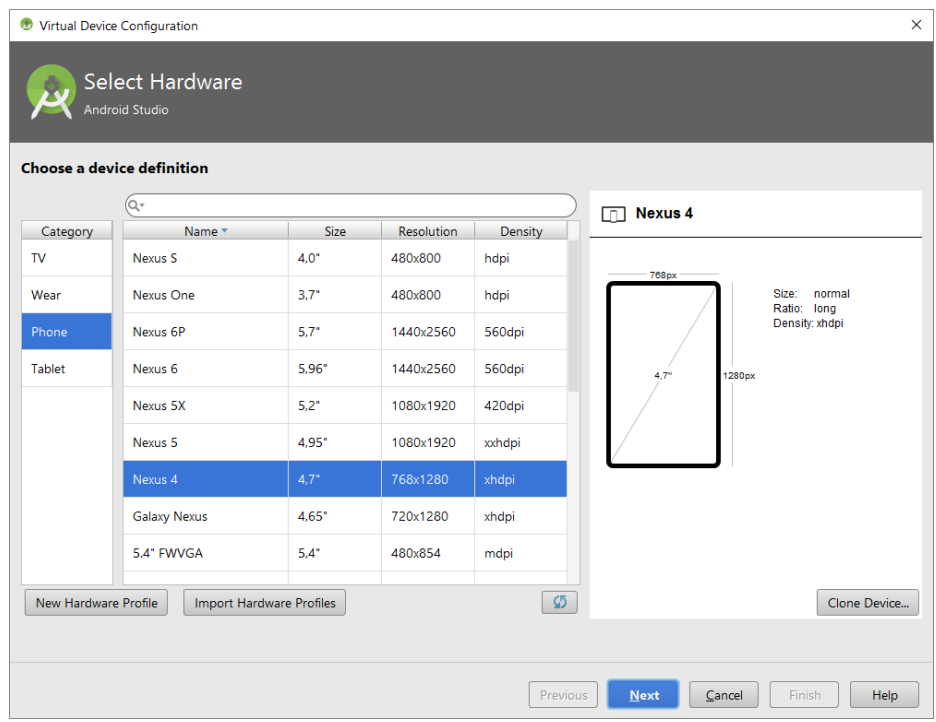

A continuación hay que elegir una *System Image* (o ROM) de las que podamos tener instaladas o descargar desde el propio panel una que nos interese. Como se ha indicado anteriormente, las *System Images ARM EABI* normalmente funcionarán más despacio que las *Intel x86* aunque, para aprovechar todo el potencial en cuanto a rendimiento de las Intel x86, se debe instalar el driver HAXM de Intel (se puede instalar desde el SDK Manager marcando la casilla correspondiente).

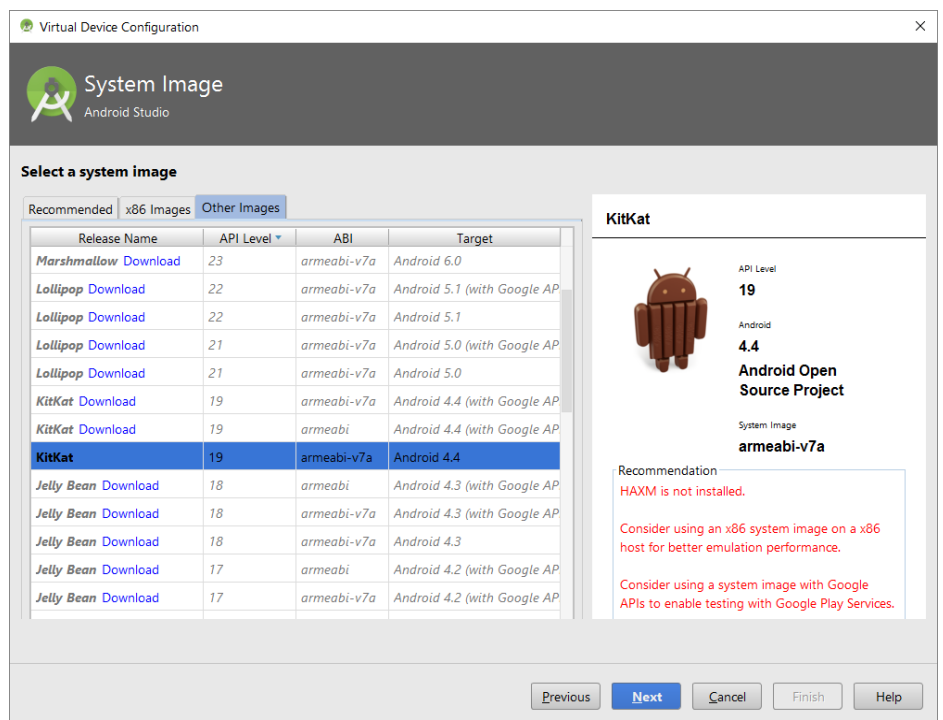

Tras pulsar el botón *siguiente*, en el siguiente panel se debe elegir un nombre para el emulador y configurar algunas opciones básicas según nuestras necesidades. Las opciones por defecto suelen ser adecuadas:

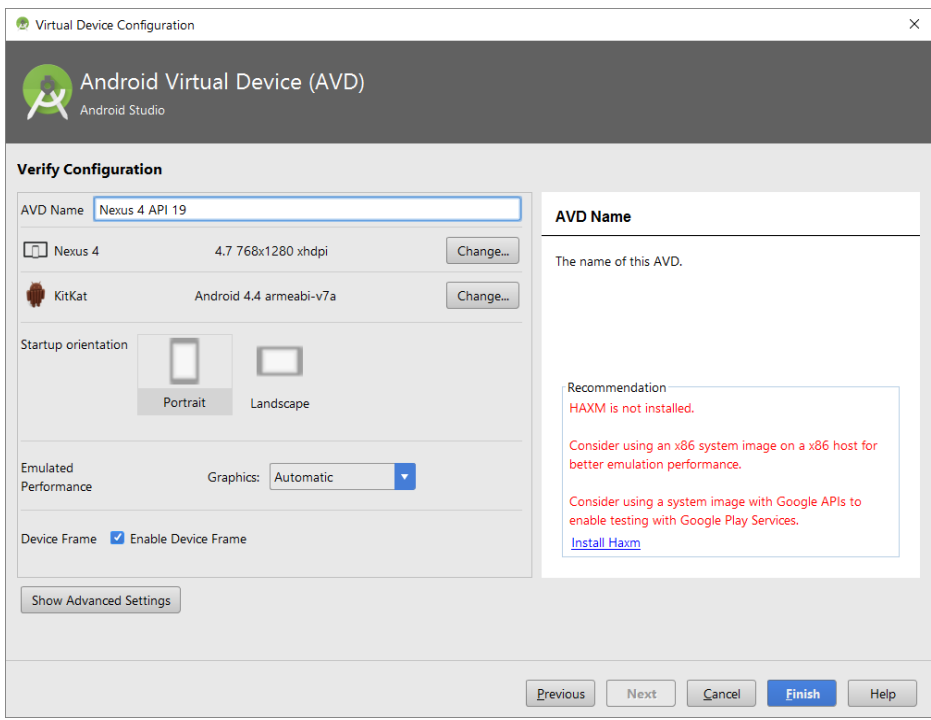

Una vez pulsado el botón finalizar, disponemos de un emulador que podemos usar desde Android Studio o al margen de Android Studio. Mientras se están haciendo pruebas conviene iniciarlo y dejarlo abierto hasta que terminemos, ya que el periodo de arranque suele ser bastante largo incluso en ordenadores potentes. Un emulador se puede iniciar simplemente pulsando el triángulo verde que está en la columna de acciones del AVD Manager:

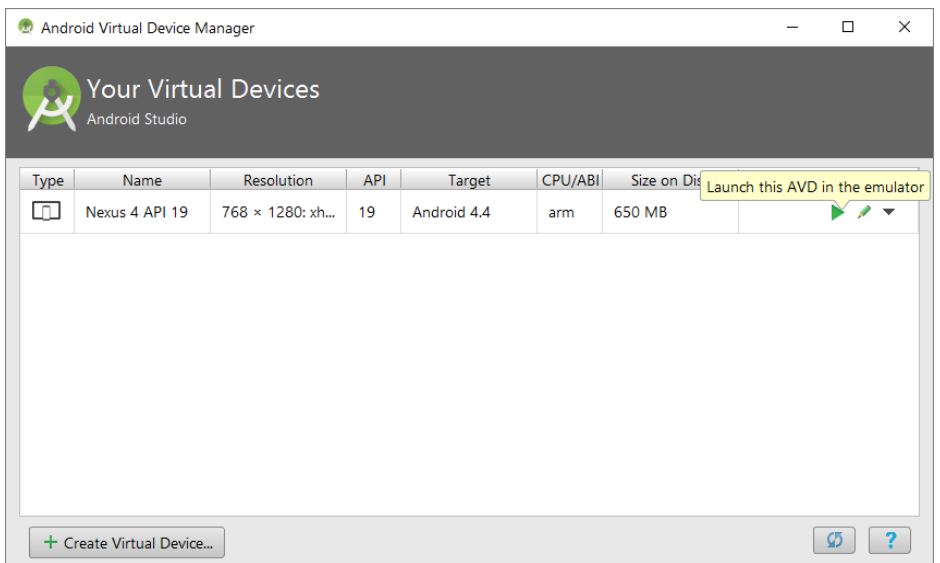

## **3. Configuración de las variables de entorno.**

Para acceder a las variables de entorno hay que empezar por abrir la *ventana de Sistema*:

- En Windows 10 hay clicar con el botón derecho del ratón sobre el botón del *menú inicio* y luego clicar en la opción *sistema* en el menú contextual que aparece.
- En versiones anteriores de Windows hay que clicar con el botón derecho del ratón sobre el icono de *Equipo* o *Mi PC* y elegir la opción propiedades en el menú contextual.

Una vez abierta la *ventana de Sistema* hay que pulsar en el enlace *propiedades avanzadas del sistema* y, a continuación, pulsar sobre el botón *variables de entorno* en la ventana que aparece:

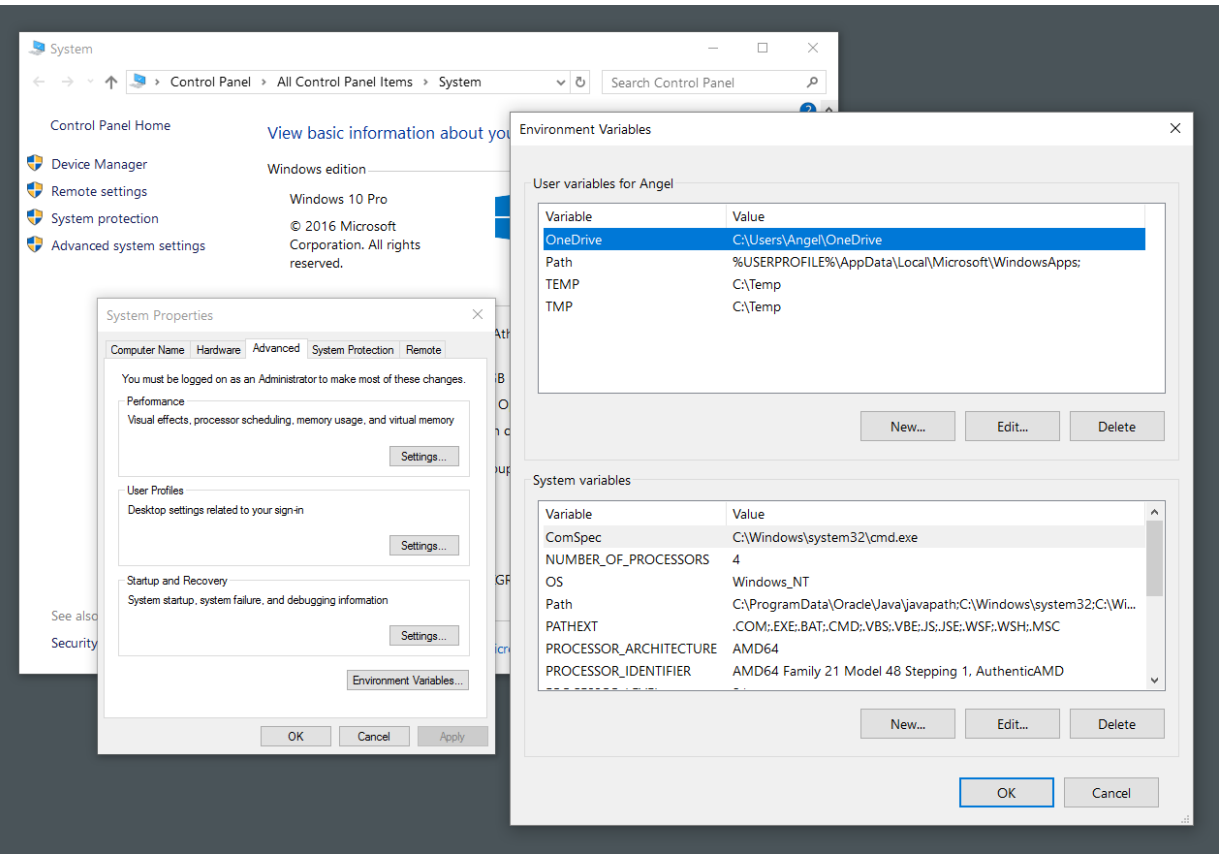

En la ventana de variables de entorno hay que crear las siguientes variables de entorno (puede ser mejor hacerlo en la sección de *variables del sistema* que en la de *variables del usuario*):

- **ANDROID\_HOME**: ruta de la carpeta de instalación del Android SDK. Por ejemplo: C:\Program-Files\Android-SDK.
- **ANDROID\_SDK\_ROOT**: igual que ANDROID\_HOME.
- **ANDROID\_NDK\_ROOT**: ruta de la carpeta de instalación del NDK. Suele ser una carpeta llamada ndk-bundle que se encuentra dentro del Android-SDK. Por ejemplo: C:\Program-Files\Android-SDK\ndk-bundle.
- **NDK\_ROOT**: igual que ANDROID\_NDK\_ROOT.
- **JAVA\_HOME**: ruta de la carpeta de instalación del JDK. Por ejemplo: C:\Program-Files\JDK-1.8.

Por último, hay que agregar las siguientes rutas a la variable de entorno **PATH** (que ya existe de modo predeterminado):

- La ruta de la subcarpeta bin del JDK. Por ejemplo: C:\Program-Files\JDK-1.8\bin.
- La ruta de la subcarpeta tools del Android SDK. Por ejemplo: C:\Program-Files\Android-SDK\tools.
- La ruta de la subcarpeta platfom-tools del Android SDK. Por ejemplo: C:\Program-Files\Android-SDK\platform-tools.
- La ruta de la subcarpeta ndk-bundle del Android SDK. Por ejemplo: C:\Program-Files\Android-SDK\ndk-bundle.

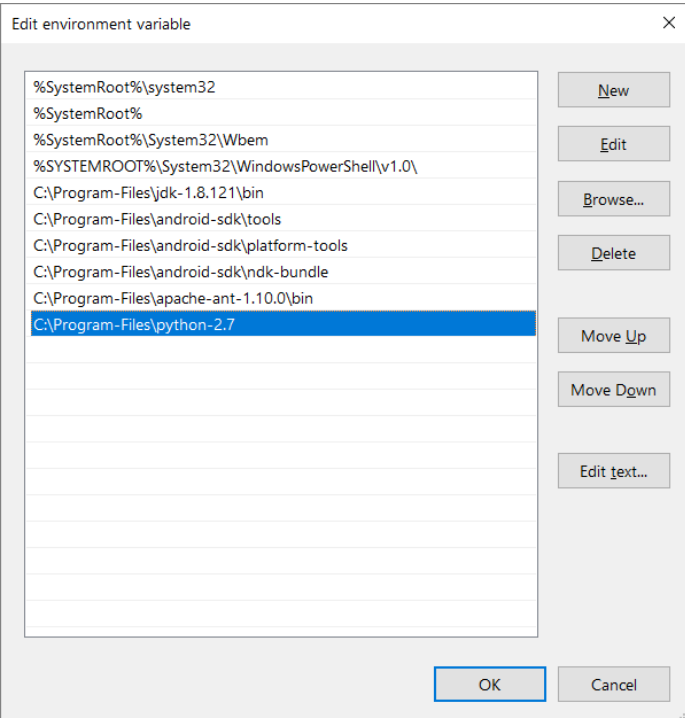